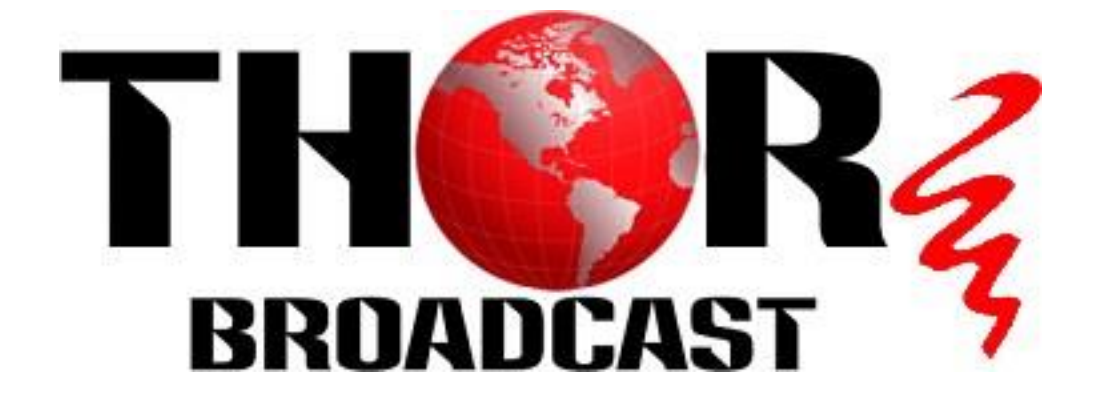

# **User Manual**

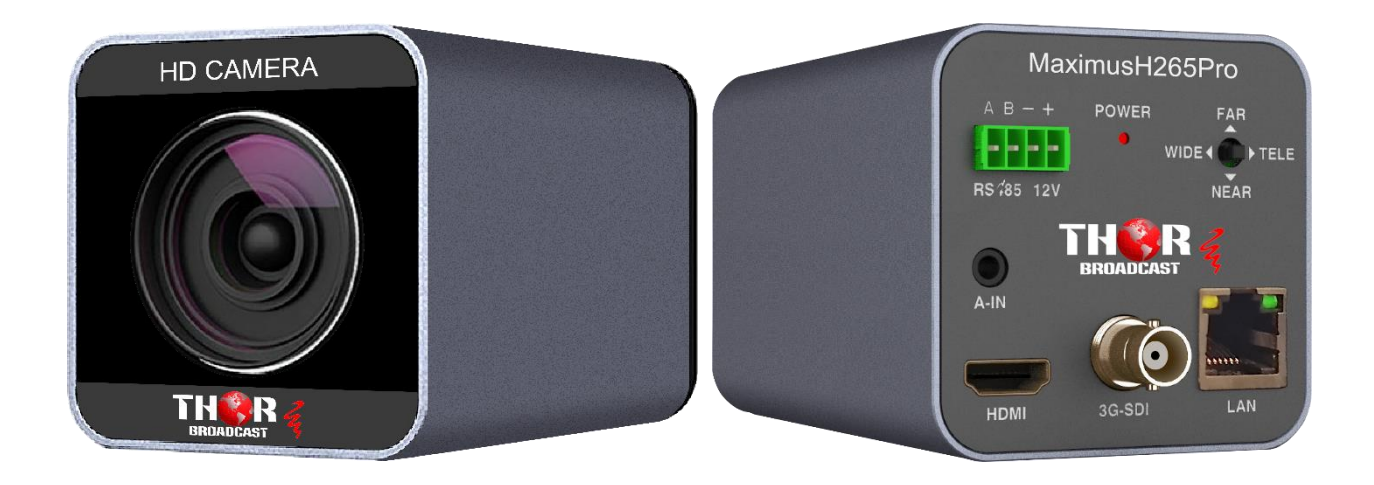

# **20 X zoom Full HD 3G SDI HDMI and IP Streaming BOX camera - MaximusH265Pro**

**MaximusH265Pro**

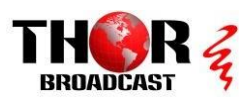

## **Contents**

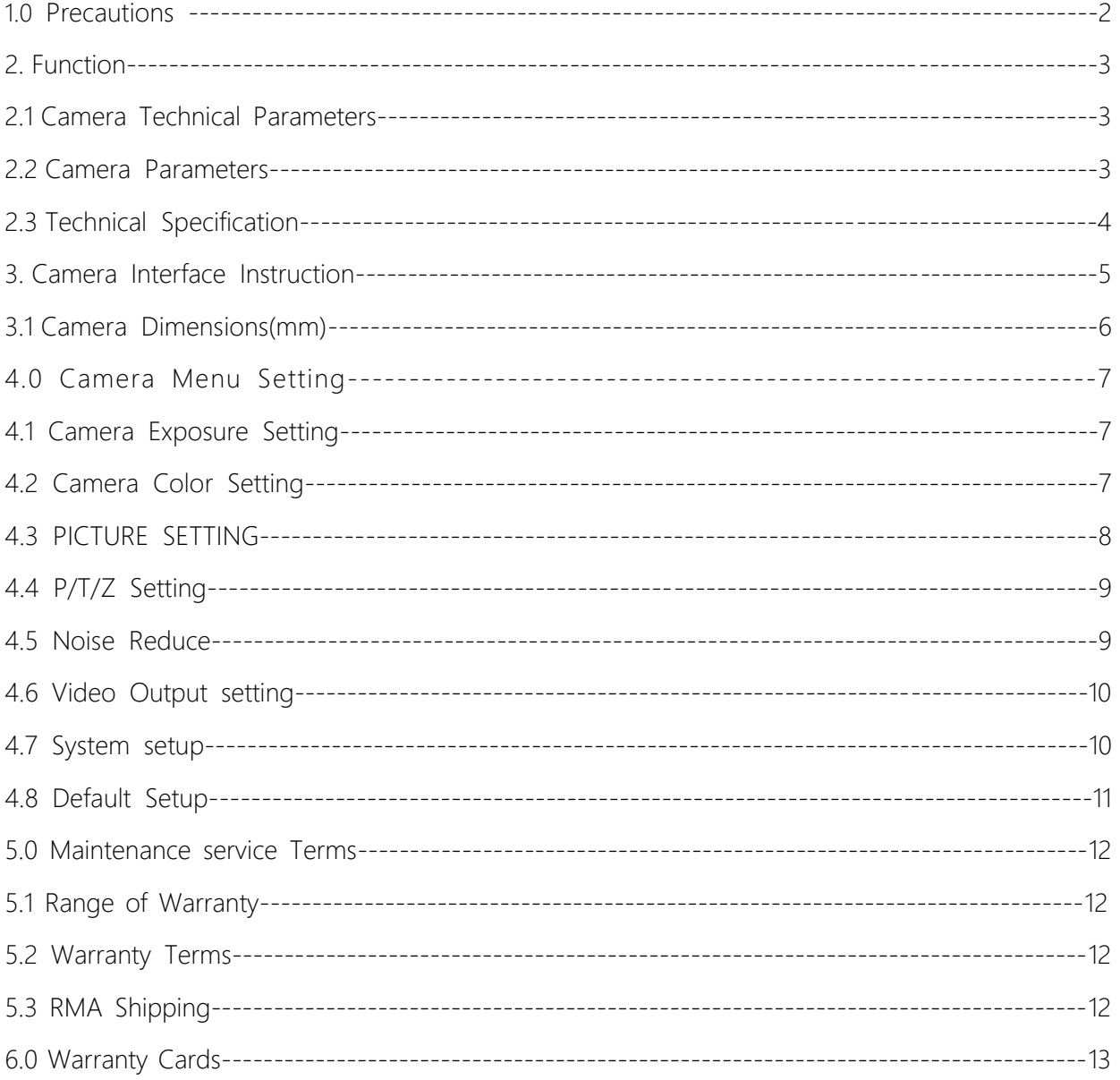

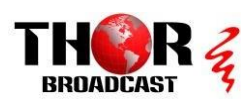

# **1.Precautions**

#### ◢ **Electronic**

The electrical safety standards of the country and region must be strictly observed in the installation and use of this product.

There is no power switch in the body of this product. When the product fails, please cut off the power supply of the socket or cut off the connection between the power supply with the socket. The video cable and control cable should be shielded and wired independently, and cannot be mixed with other cables.

#### ◢ **Transportation**

During transportation, storage and installation, it is necessary to prevent damage caused by heavy pressure, severe vibration, immersion, etc. This product is transported in the form of integral packaging.

#### ◢ **Installation**

Please refer to the user installation manual carefully during installation. Handle the camera components gently, do not force the structural components, otherwise it may cause mechanical failure. The camera lens is an advanced optical product that avoids direct touch by hand to avoid lens scratching and affect image quality.

#### ◢ **Requirement of Maintenance**

All installation and maintenance work on this unit should be performed by a qualified service technician or system installer.

#### ◢ **Prohibition of dis-assembly, without permission**

Do not disassemble the camera and protective cover. There are no user-serviceable parts in the product. It should be repaired by professional maintenance personnel.

#### ◢ **Working Environment**

Environment Temperature:  $-10\degree C \sim +50\degree C$  Humidity: <95% Input Voltage: DC12V $\pm$ 2V Max Power consumption: 12W

#### ◢ **Don't direct using the Camera aim to bright object.**

Do not aim the camera at a bright object. Whenever it was working or not, Never aim at the sun or other bright objects, otherwise it will caused the camera blurred or halo images.

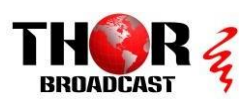

# **2. Function 2.1 Camera technical Parameter**

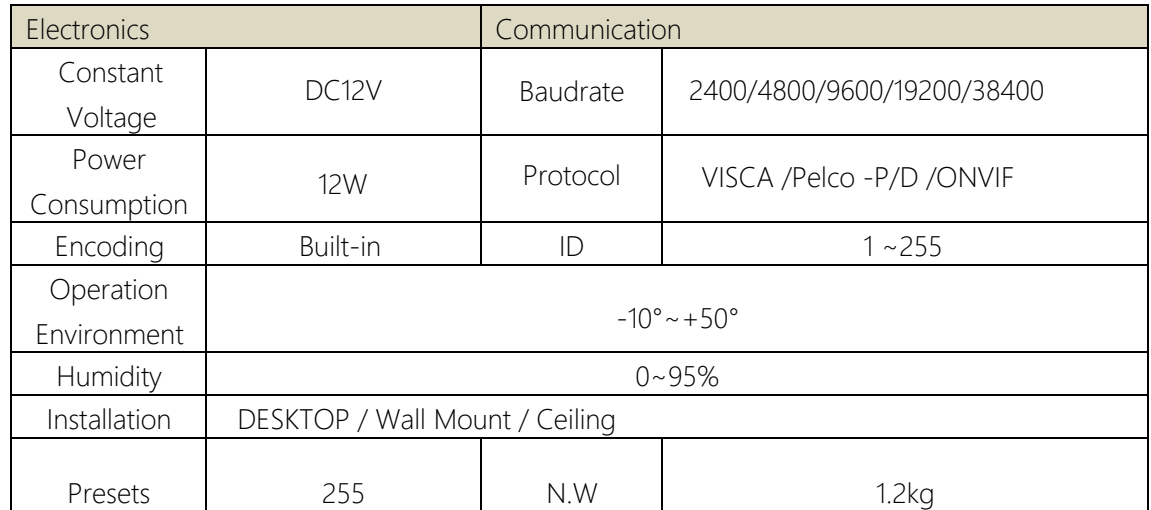

## **2.2 Camera Parameter**

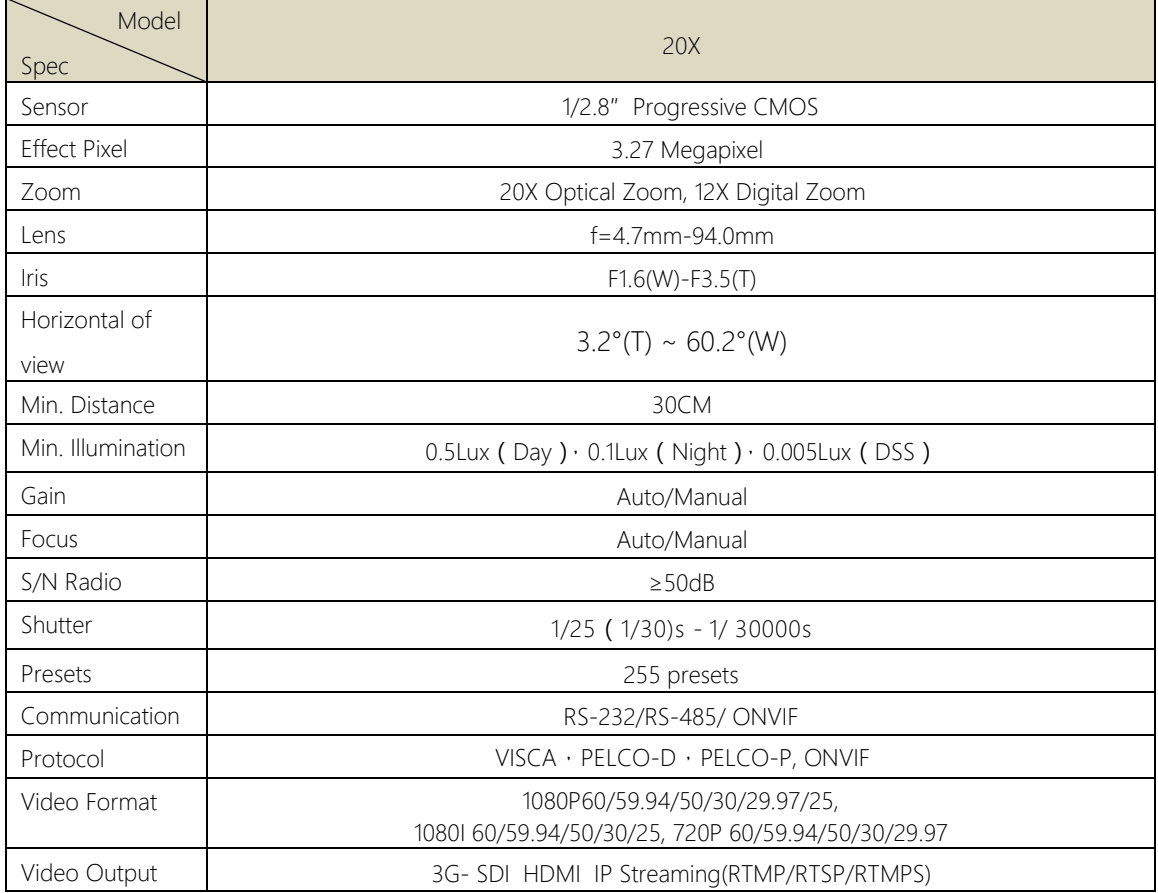

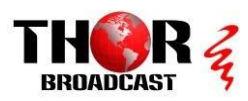

## **2.3 Technical Specification**

## > Input/Output Interface

- Video Output: 3G-SDI / HDMI / IP Streaming
- Audio Input: 3.5mm Audio Input Interface
- Audio Output: 3G-SDI / HDMI/ IP Interface
- Input/Output Control Interface: 2PIN Terminal, 3.50mm
- Power Interface: 2PIN Terminal or Power Over Ethernet (POE+)

#### $\triangleright$  Parameter

- Using IP(RJ45) or RS485 Communication system, which can using PTZ Controller or PC to control Camera.
- Improve the image quality of real-time images by using the newly developed digital signal processor (DSP).
- Built-in attenuation filter that physically removes IR (infrared). This filter can be turned on or off automatically,providinghighqualityimagesforshooting environments of different brightness.
- Thefive-directionbuttonattheendofthecameracaneasilyandquicklychange any parameters of the camera.
- Default IP Address: 192.168.1.162
- Built-in Audio Input, Audio encode standard support G.711,G.722,G.722.1, G.728,G.722.1C, ACC
- Support multiple interface SDI/HDMI/IP Streaming 3-Ways simultaneous video output
- Support POE+ Function (Optional)

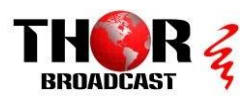

# **3.0 Camera Interface instruction**

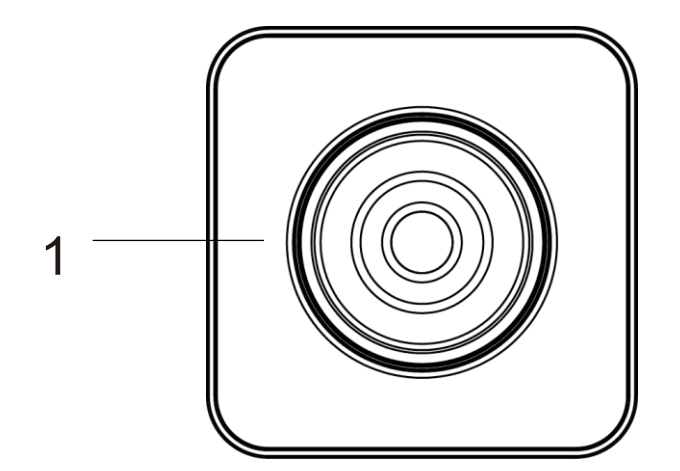

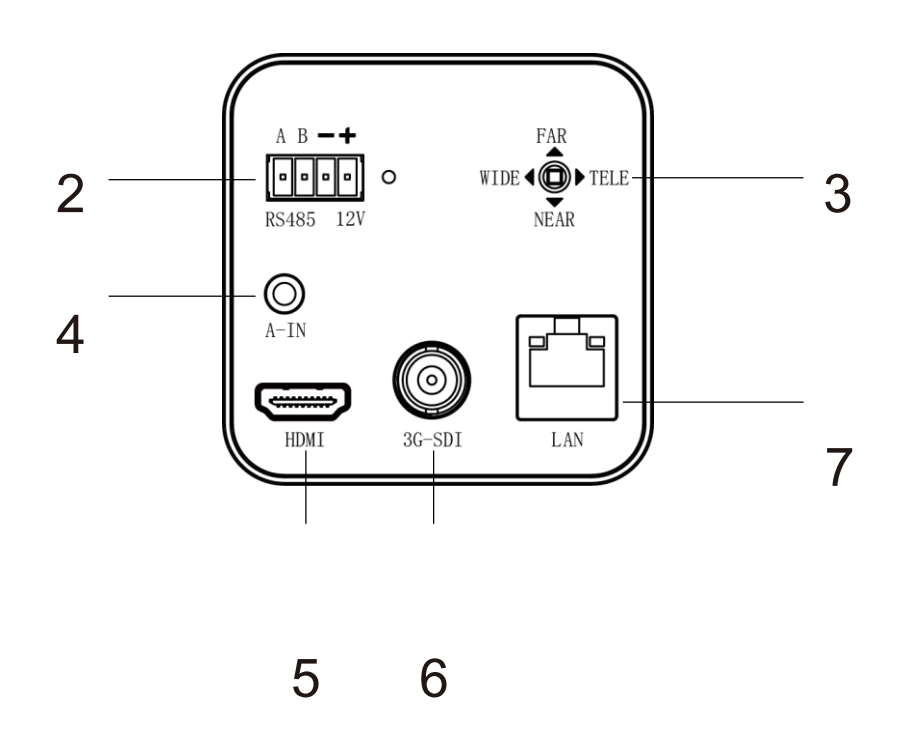

#### 1. LENS 2. FIVE-DIRECTION BUTTON

2. Terminal Pin/ RS485 & Power Supply 4. 3.5mm AUDIO INPUT

5. HDMI Video output 6. 3G-SDI Video Output

7.LAN/RJ45 Network for Streaming or Power Over Ethernet(POE+)

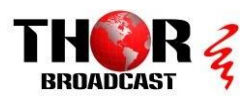

**MaximusH265Pro**

## **3.1 Dimension(mm)**

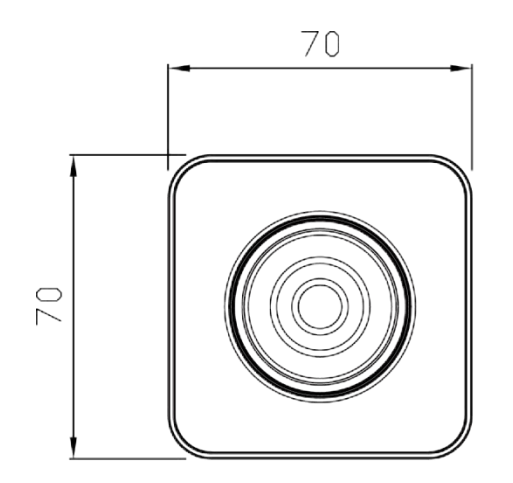

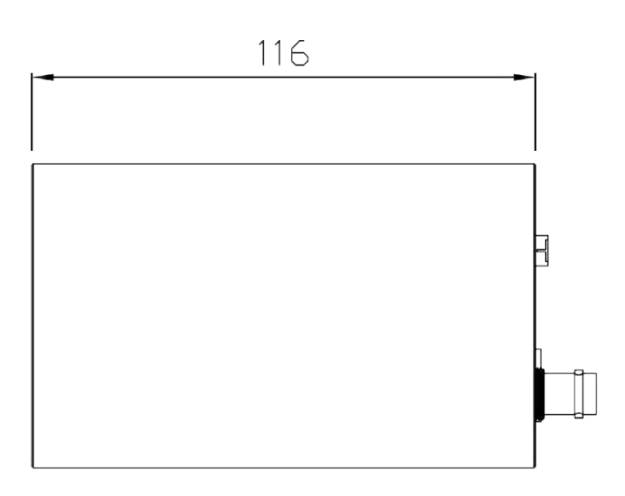

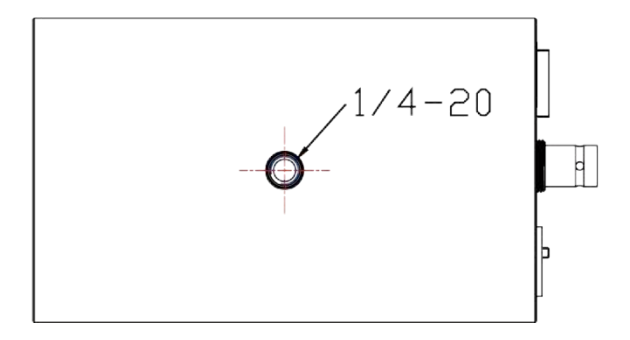

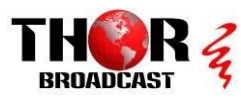

## **4.0 Camera Menu Setting**

- 1. Long Press "Center Button" over 3 secs, to Enter Main Menu
- 2. Press Up/Down to Selection Menu, Press L/R Direction Button To setting the menu

## **4.1 EXPOSURE**

Enter Main Menu, Press Up/Down to 【EXPOSURE】, Press

Right Button to enter Sub-menu, as like Picture

#### 【AE MODE】

Optional: AUTO/SHUTTER/IRIS/BRIGHT

#### 【SHUTTER /IRIS / BRIGHT】

To modify different Exposure parameter with, Different Mode. It can setting range as follows

【Shutter】Shutter Priority: AE Level can adjustment 1/30, 1/50, 1/60,1/90,1/100,1/125,1/180,1/250, 1/350,1/500,1/750,1/1000,1/1500,1/2000, 1/2500.1/3500,1/5000,1/10000

【IRIS】IRIS Priority:AE Level can adjustment F1.6-F32

【BRIGHT】Bright Priority:AE Level can adjustment F32/0DB-F1.6/28DB

【EXPCOMP】 It means Exposure Compensation, it adjustment-10.5dB ~10.5dB

【BACK LIGHT】 it can adjustment OFF/ON according to different environment

【HLC】 HIGHT LIGHT COMPENSATION, It can adjustment from 0 -15, default setting "8"

【FLICKER】 It can setting to ON/OFF

【GAMMA】 It can setting to from 0-9, default setting "6"

MAIN MENU

EXPOSURE COLOR PICTURE P/T/Z NOISE REDUCE VIDEO OUTPUT SYSTEM SETUP DEFAULT SETUP  $-$ EXIT

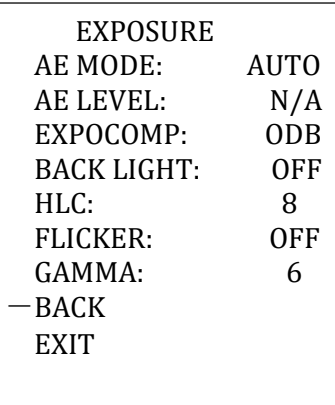

COLOR

 $-BACK$ EXIT

WB MODE: AUTO SATURATION: N/A COLOR HUE: 6

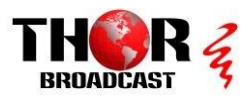

## **4.2 COLOR**

Enter Main Menu, Press Up/Down to 【COLOR】, Press Right Button to enter Sub-menu, as like Picture And Move the cursor to WB MODE

【WB MODE】 WHITE BALANCE MODE

Optional: AUTO/INDOOR/OUTDOOR/OPW/ATW/MANUAL/3000K4000K/5000K6500K Default setting "AUTO"

- 【SATURATION】 it can adjustment 60%-200%, default 90%
- 【COLOR HUE】 Setting Valued ranged:-14 14, default setting"6"

## **4.3** PICTURE

Enter Main Menu, Press Up/Down to 【PICTURE】, Press Right Button to enter Sub-menu, as like Picture Move cursor to BRIGHT And RIGHT DIRECTION To Enter for setting

- 【BRIGHT】 To adjustment Valued from 0 -14, default "7"
- 【CONTRAST】 To Setting Valued ranged:0-14, default"7"
- 【SHARPNESS】To Setting Valued ranged:0-15, default"7"
- 【ICR 】To Setting:COLOR / BLACK, default "Color"
- 【STYLE】 To Setting Image Style: Standard /Bright /RTSP /SOFT, Default setting" Standard"

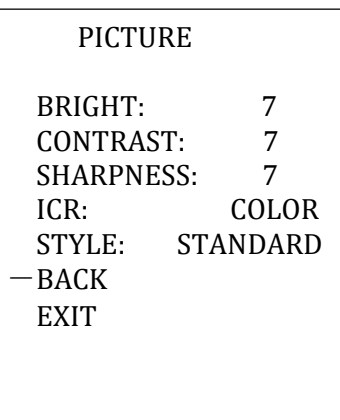

#### **MaximusH265Pro**

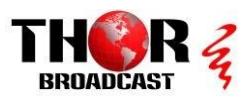

## **4.4 P/T/Z**

Enter Main Menu, Press Up/Down to **【P/T/Z】**, Press Right Button to enter Sub-menu, as like Picture

 P/T/Z FLIP: OFF AF MODE: AUTO SHARPNESS: 7<br>AF SENS: NORMAL AF SENS: PRESET FREEZE: OFF  $-BACK$ EXIT

- 【FLIP】Image Flip To Setting: ON/OFF, default " OFF"
- 【AF MODE】Auto Focus Mode to Setting by AUTO /Manual / Z- Trigger, default " Auto"
- 【AF SENS 】Auto Focus Sensitivity Level, you can Setting LOW / NORMAL, default" NORMAL"  $\bullet$
- 【PRESET FREEZE】 Camera Preset Freeze function, when it turn on, the camera will be movement direct from Presets A TO B Presets without Path. You can setting ON/OFF, default"OFF"
- 【IO FUN 】To Setting:OFF、ICR、PERSET

## **4.5 NOISE REDUCE**

Enter Main Menu, Press Up/Down to KNOISE REDUCE】, Press Right Button to enter Sub-menu, as like Picture

- 【2D NR】2D Noise Reduce
- To Setting valued ranged: 1-5, default Valued "2"
- 【3D NR】3D Noise Reduce
- To Setting valued ranged: 1-5, default Valued "3"

 NOISE REDUCE 2D NR: 2 2D NR: 3 DYN HOT PIXEL: OFF  $-$ BACK EXIT

【DYN HOT PIXEL】DYNAMIC HOT PIXEL To Setting OFF /ON STATUS, Default "OFF"

#### **MaximusH265Pro**

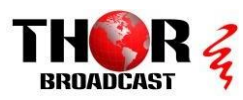

## **4.6 VIDEO OUT**

Enter Main Menu, Press Up/Down to 【VIDEO OUT】

, Press Right Button to enter Sub-menu, as like

Picture

And move the cursor to VIDEOOUT

【VIDEOOUT】 VIDEO OUTPUT FORMAT SETTING

It can support Video output format as follows:

1080P60/59.94, 1080P50,1080P30/29.97, 1080P25

● When you changed the video output format Please restarting / Reboot the camera for verification

#### VIDEO OUT

VIDEOOUT: 1080P60/59 REBOOT DIGITAL AUDIO: ON  $-BACK$ EXIT

#### 【REBOOT】 TO RESTART CAMERA

 【DIGITAL AUDIO】 DIGITAL AUDIO OUTPUT MODE, When it Turn ON, The camera Audio output can support through HDMI & 3G-SDI And IP(LAN), When it Turn OFF, The Camera Audio Output only support Through IP(LAN)

## **4.7 SYSTEM SETUP**

Enter Main Menu, Press Up/Down to **[SYSTEM** 

SETUP】, Press Right Button to enter Sub-menu, as

like Picture, And move the cursor to SYSTEM INFO

It will display camera default system information

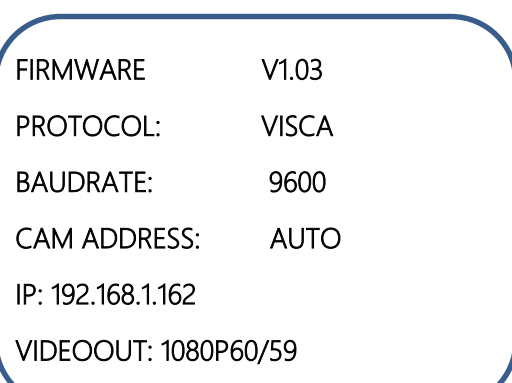

SYSTEM SETUP

SYSTEM INFO LANGUAGE: ENGLISH ZOOM LABEL: OFF PRTOCOL: VISCA ADDRESS: AUTO BAUDRATE: 9600  $-BACK$ **EXIT** 

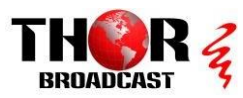

【LANGUAGE】 Can setting to Camera Menu Language,Default ENGLISH LANGUAGE

【ZOOM LABLE】 Can setting ON/OFF, When you turn on, the camera output image will be display Optical Zoom Number, when you Turn Off, the Optical Zoom number will be disappear.

【PROTOCOL 】 Communication Protocol, can setting to PELCO P/ PELCO D, VISCA, Default "VISCA" PROTOCOL, Which can working by VISCA OVER IP(UDP) Through PTZ Controller. When you control it through RS485, must be setting Protocol to PELCO P or PELCO D.

【ADDRESS 】Camera Address, Can setting to AUTO, 1-255; default setting "AUTO"

【BAUDRATE】 Camera Baud rate, can setting 2400/4800/9600/19200/38400bps, default setting "9600", the valued number is more bigger then the communication distance more short.

■ when you using RS485 to control the camera, the camera ID/ Protocol/ Baudrate must be keep the same setting with your PTZ Controller. And Only working for PELCO P/D Protocol.

■ When you using IP( VISCA OVER IP) interface to Control the camera, the Camera ID/IP Address must be keep same setting with your PTZ Controller, and Only working for VISCA Protocol

#### **4. 8 DEFAULT SETUP**

Enter Main Menu, Press Up/Down to **【DEFAULT SETUP】,** Press Right Button to enter Sub-menu, as like Picture, and move the cursor to FACTORY DEFAULT

#### 【FACTORY DEFAULT】Factory Default RESTORE

When you changed the setting, and can back to default

The customers can using this function to restore factory default

Setting.

#### DEFAULT SETUP

FACTORY DEFAULT  $-BACK$ 

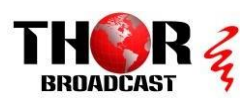

## **5.0 Maintenance Service Terms**

#### **5.1 Range of Warranty**

- The product will be maintained free for one year.
- The product will be obtained the free maintenance service if the same malfunction appears again within three payable maintenance months.
- Malfunction of products caused by force majeure (such as war, earthquake, lightning strike and so on ), abuse, non-standard operation, change of construction, non-normal wear or accident are non-free of warranty;
- Please prevent from the damage which is caused by heavy pressure , the fierce vibration and soaks in the process of transportation and storage, which does not belong to the free maintenance range.
- Please adopt the way of fission package or original package to transport because the product damage dose not belong to the free maintenance scope if you use the whole packing way , not the original packing way.
- The maintenance services will not be free when the pan/tilt module is disassembled or serviced by the user voluntarily.
- Our company implements the lifetime payable service if the product in malfunction has surpassed the warranty period.
- To the products with defect if it's in the period of warranty, please fill in the form of warranty information correctly, describe the trouble in details, and provide original sales. invoice or its copy.
- For the damage and loss which was caused by the user's specifically application, factory won't bear any risk and responsibility. The factory compensation made by breach of faith, negligence or tortuous won't exceed the amount of the products. The factory won't bear any responsibility for the special, unexpected and continue damage caused by any other Reasons.
- Our company has the final right of explanation for the above terms.

### **5.2** Warranty Terms

If the products are within the warranty time, the buyer should fill in the warranty card and send back together with the products.

## **5.3** RMA Shipping

If the product needs repaired , you can return it to the manufacturer through the supplier or directly. If you choose the later , please contact us in order to speed up the process. And our company only undertake the one-way freight from manufacturer to customer after maintenance.

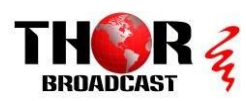

# **Products Warranty Cards**

## **User Information**

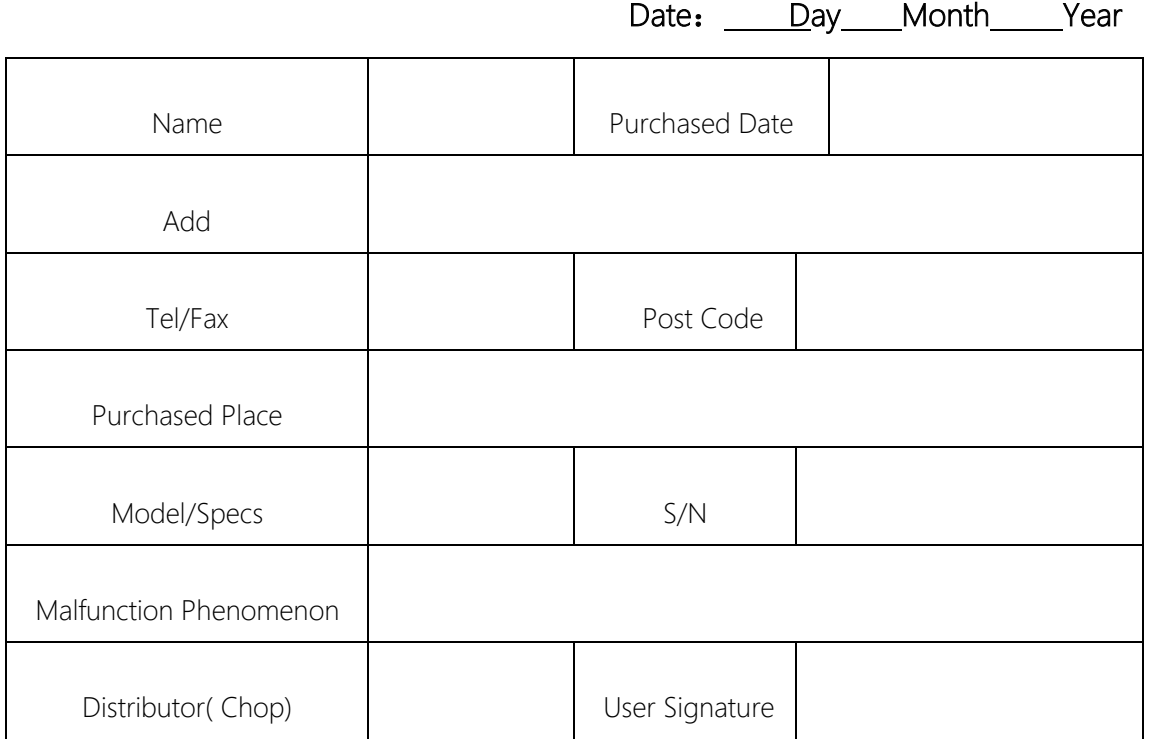

User files are warranty and basic documents, please fill in and keep them carefully & Saved it